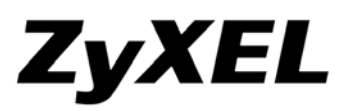

 Tento inštalačný manuál predpokladá, že zariadenie ZyXEL Prestige 320W sa ide pripájať na existujúcu aplikáciu prostredníctvom už funkčného pripojenia na Internet cez ADSL router ktorý má korektne skonfigurovaný a spustený DHCP server (spravidla už prednastavené výrobcom ADSL routera).

#### *Obsah balenia :*

- zariadenie ZyXEL Prestige 320W
- napájací adaptér 12V AC /1000mA
- ethernet kábel priamy (straight)
- Quick Start Quide
- Príručka k rýchlej inštalácii
- CD "Príručka pre rýchle zoznámenie s produktmi"
- Záručný list ZyXEL

# **Pripojenie na Internet**

### **Krok 1 >**

Po vybalení pripojte zariadenie k počítaču a zapnite. Pre lepšiu orientáciu použite obrázok-1

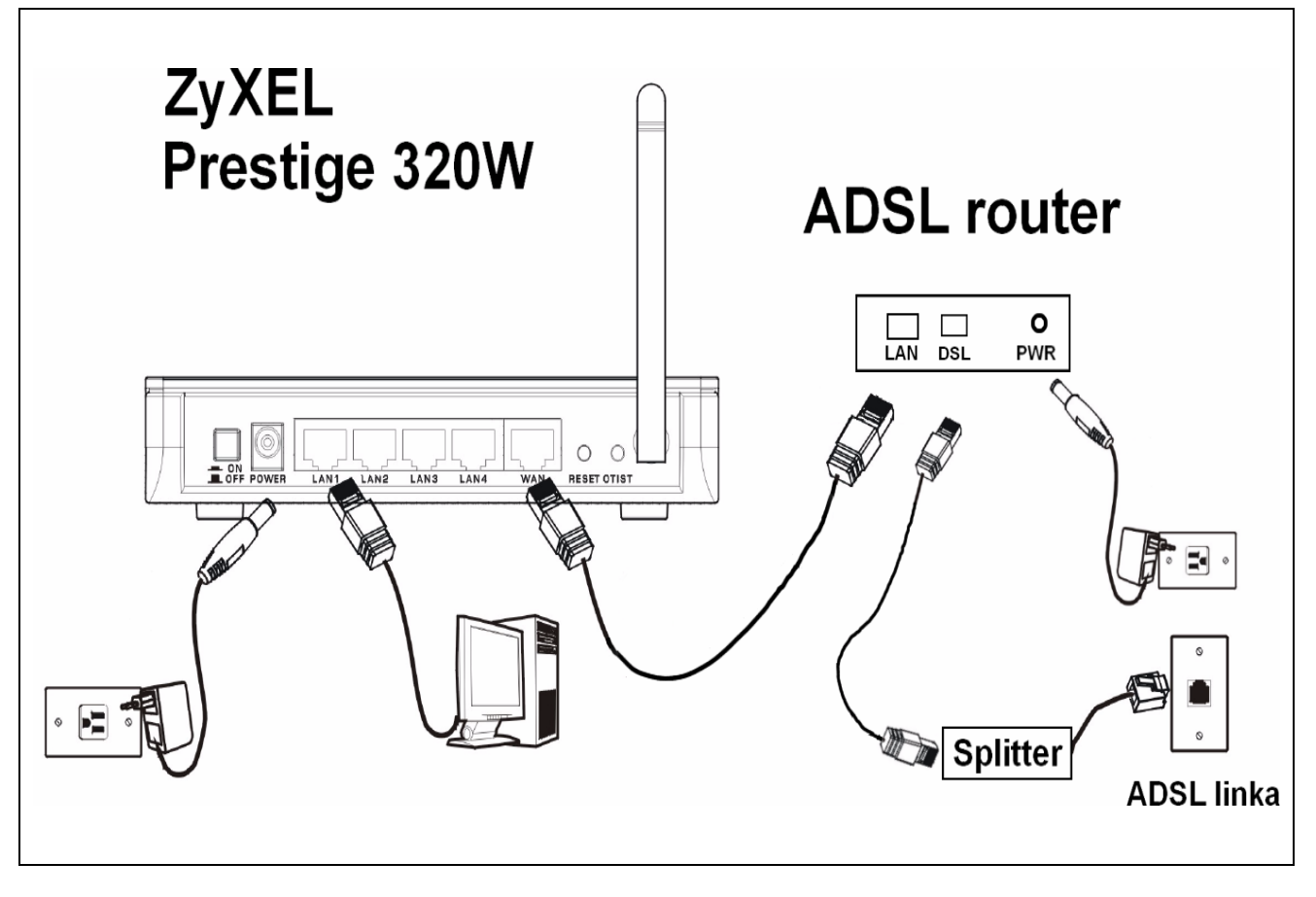

obrázok-1

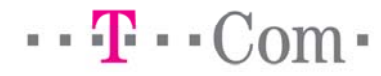

## **Krok 2 >**

Nastavte si na vašom sieťovom adaptéri automaticky odoberať IP adresu od DHCP serveru. Zvoľte "Vlastnosti" (*Properties*) vášho sieťového adaptéru, vyberte "Protokol siete Internet TCP/IP" (*Internet Protocol TCP/IP*) v prípade Windows XP alebo "Internet Protocol Version 4 TCP/IPv4" v prépade Windows Vista. Pre lepšiu orientáciu použite obrázok-2 a obrázok-3.

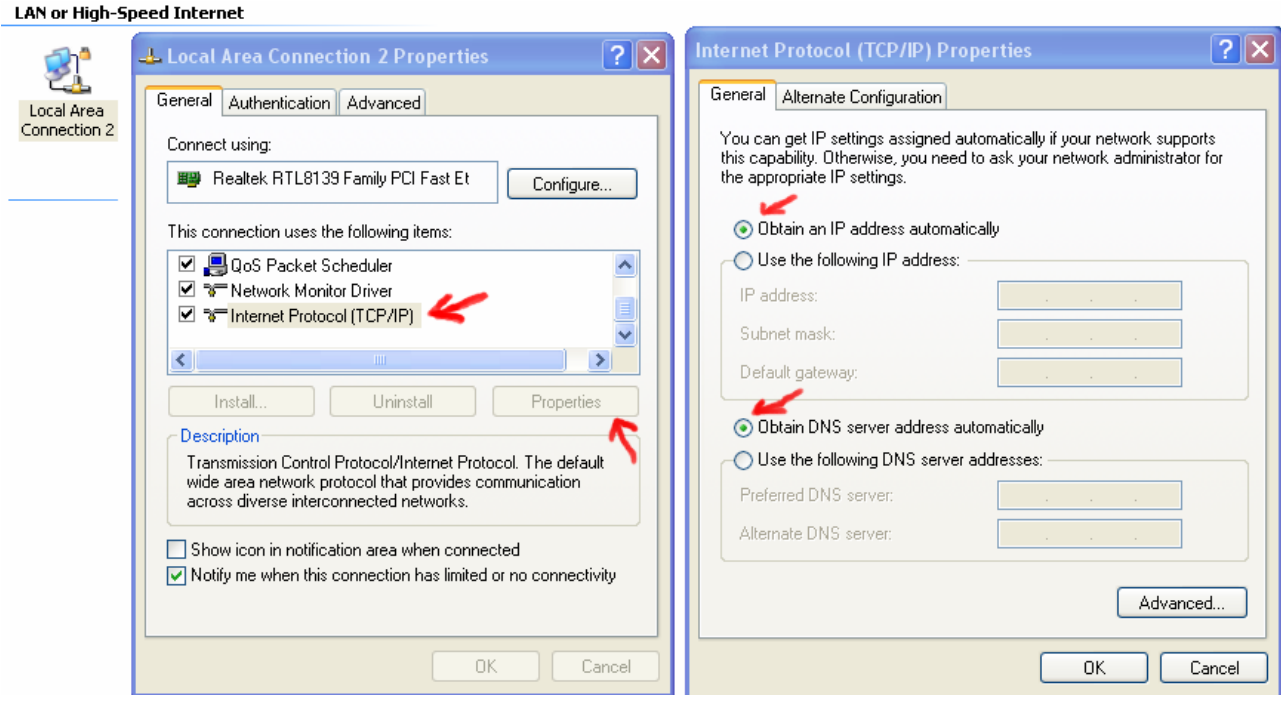

obrázok-2 (Windows XP)

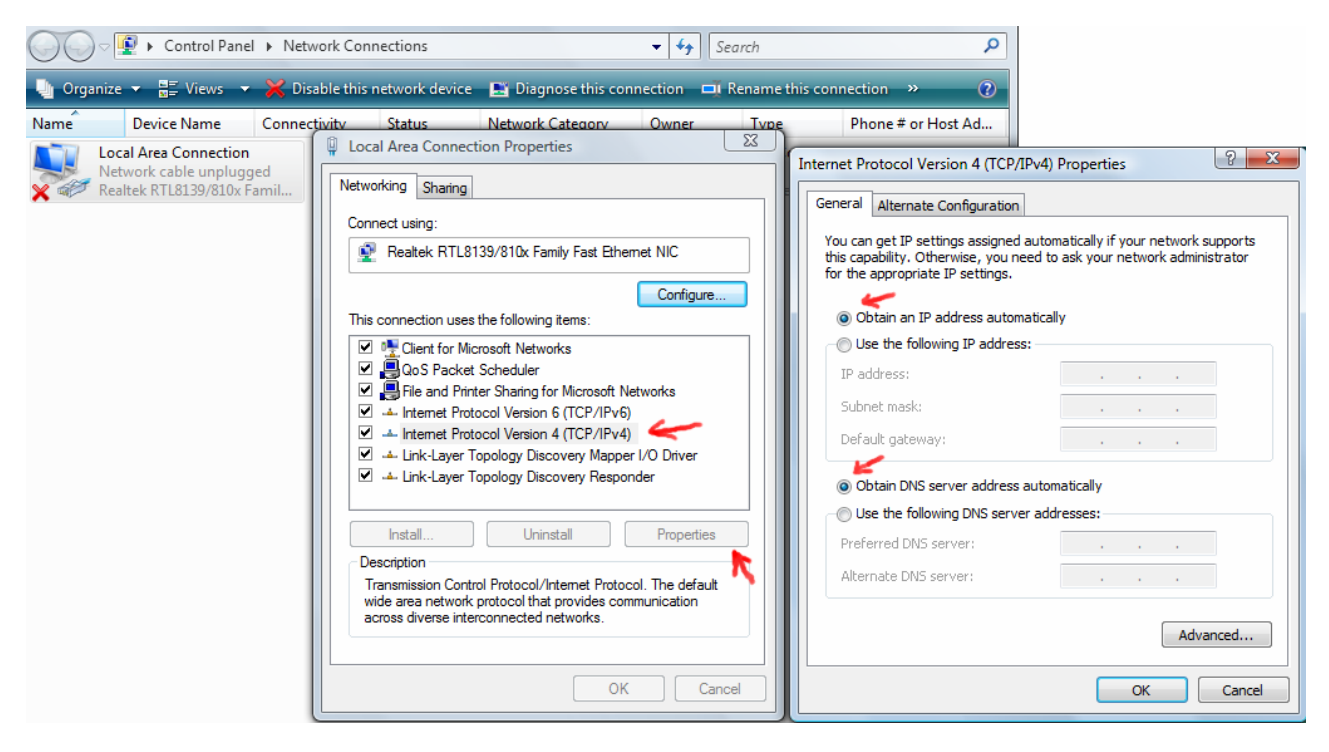

obrázok-3 (Windows Vista)

## **Krok 3 >**

Otvorte Internetový prehliadač a zadajte URL *http://192.168.1.1* - zobrazí sa prihlasovaci formulár (obrázok-4). Prihlasovacie heslo je 1234 , formulár potvrďte kliknutím na Login. Následne vyberte jazyk konfiguračného rozhrania a potvrďte kliknutiím na Apply. Následne máte možnosť zmeniť prednastavené heslo do manažmentu zariadenia. V prípade, že kliknete na Ignore ponechá sa povodné heslo. Z ďaľšej ponuky vyberte Go to Advanced setup.

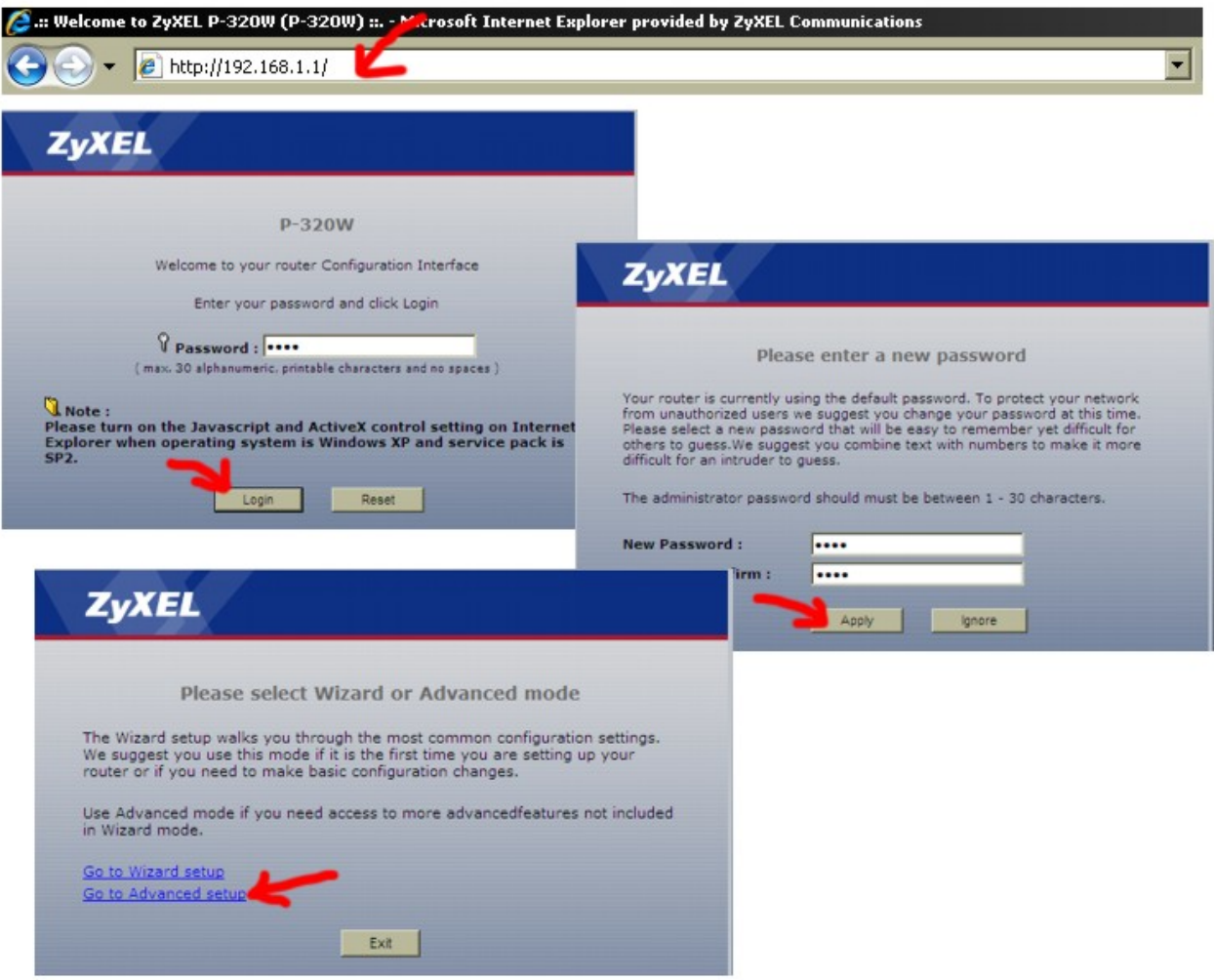

obrázok-4

### **Krok 4 >**

V konfiguračnom menu prejdite na nastavenie Network->LAN a zmeňte hodnotu IP address na 192.168.16.1, pre lepšiu orientáciu použite obrázok-5. Nastavenie uložite kliknutím na tlačidlo Apply. Po tejto zmene stratí váš počítač spojenie so zariadením.

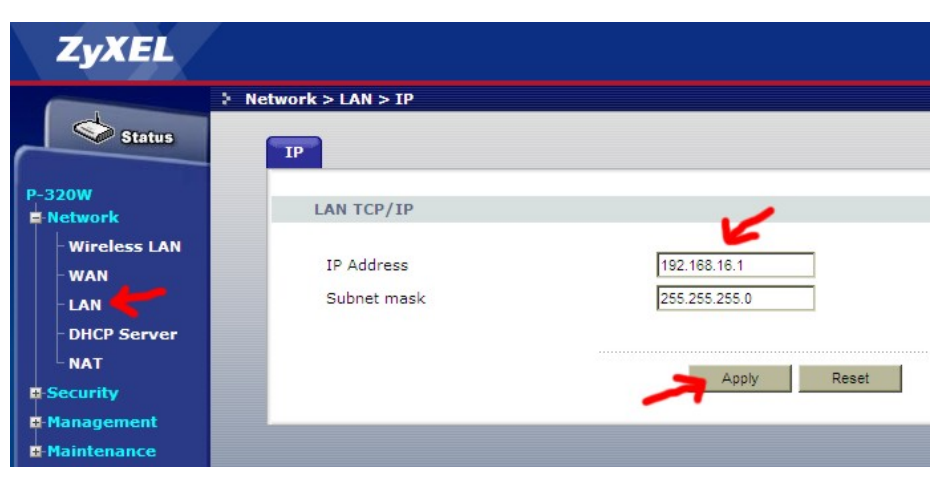

obrázok-5

### **Krok 5 >**

V tomto kroku je potrebné zabezpečiť aby sa na sieťovom adaptéri aktualizovala IP adresa. IP adresa sa aktualizuje automaticky. Ak sa tak nestane do 1 minúty, treba aktualizovat IP adresu manuálne. Dosiahnete to vypnutím (*Disable*) a následným zapnutím (*Enable*) sieťového adaptéru alebo reštartnete operačný systém. Pre lepšiu orientáciu pozrite obrázok-6 a obrázok-7. Po tomto kroku je inštalácia pripojenia na Internet kompletná.

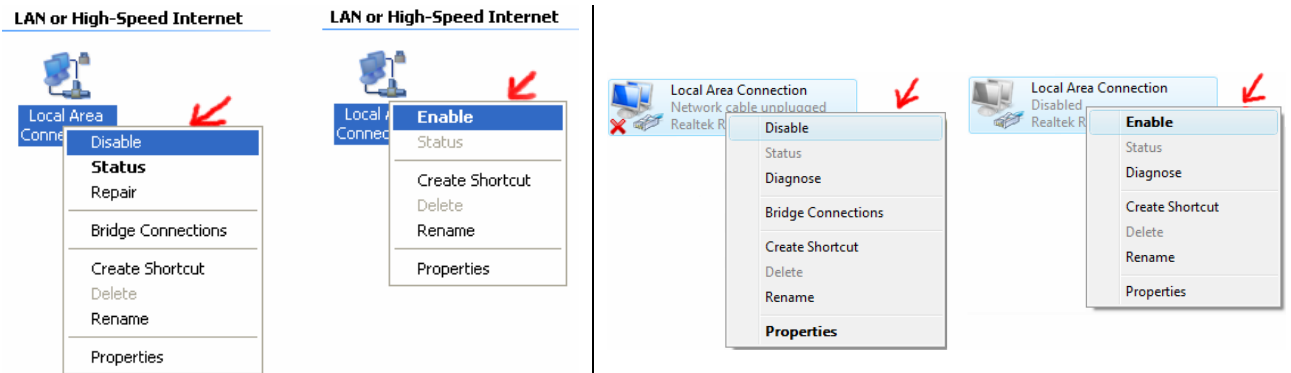

obrázok-6 (Windows XP) obrázok-7 (Windows Vista)

# **Bezdrôtové pripojenie k sieti (WiFi)**

 Ak ste úspešne zvládli pripojenie na Internet a chcete využívať WiFi pripojenie napríklad pre váš notebook môže vám pomôcť následujúci návod.

Predpokladá sa že váš WiFi adaptér je korektne nainštalovaný v operačnom systéme a podporuje štandard 802.11b alebo 802.11g .

Zariadenie Prestige 320W má prednastavené SSID ZYXEL (identifikácia WiFi siete) , podpora WiFi je zapnutá a komunikácia je plne otvorená bez akýchkoľvek reštrikcií.

### **Krok 1 >**

 $\cdot \cdot \mathbf{T} \cdot \cdot \text{Com}$ 

Teraz môžete pristúpiť ku konfigurácii WiFi pripojenia na vašom počítači. Najprv sa uistite že máte nastavené automatické prideľovanie IP adresy prostredníctvom DHCP serveru pre váš WiFi adaptér podobne ako v kroku 2 predchádzajúcej časti manuálu (obrázok-8 a obrázok-9).

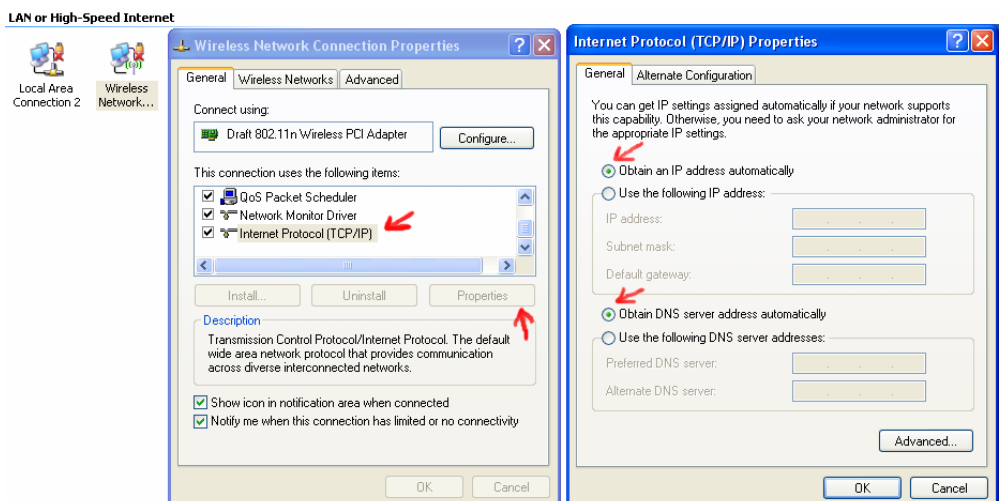

obrázok-8 (Windows XP)

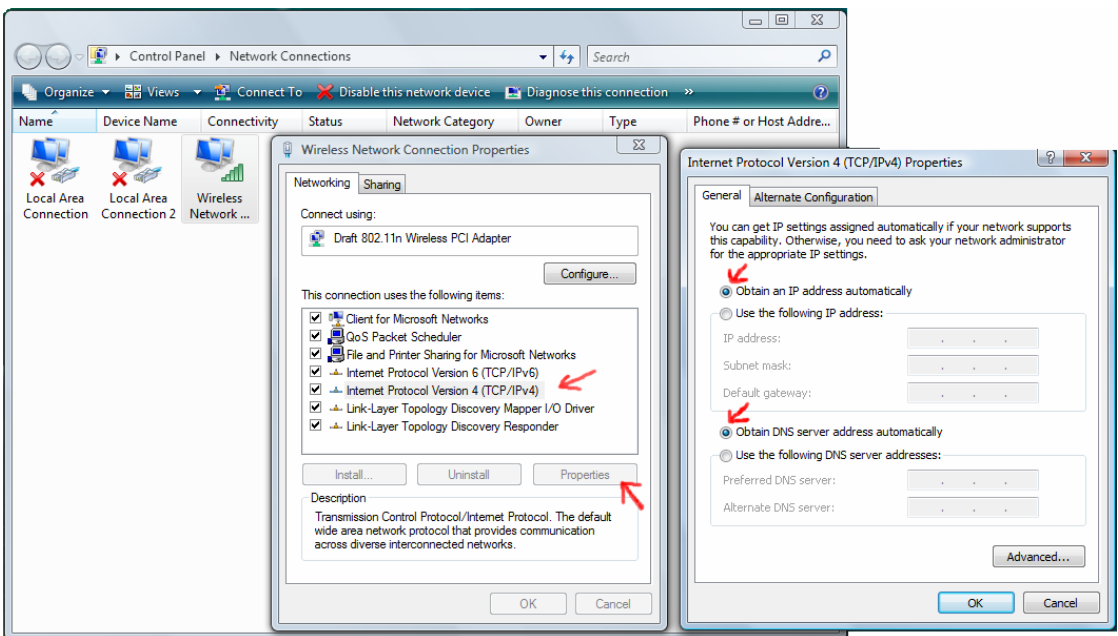

obrázok-9 (Windows Vista)

Strana 5

## **Krok 2 >**

Spustite vyhladávanie bezdrôtových sietí, zvoľte sieť ktorá sa identifikuje SSID ZYXEL a potvrďte kliknutím na Pripojiť (*Connect*).

Následne sa zobrazí okno s upozornením že sa idete pripájať do nezabezpečenej WiFi siete. Toto okno sa zobraziť nemusí pokiaľ ste sa už v minulosti do WiFi siete so svojim adaptérom pripájali. Pokracovať môžete so súhlasným povrdením upozornenia (*Connect Anyway*). Následne sa zobrazí informačné okno o priebehu pripájania a o jeho výsledku. V orientácií vám pomôže obrázok-10 a obrázok-11.

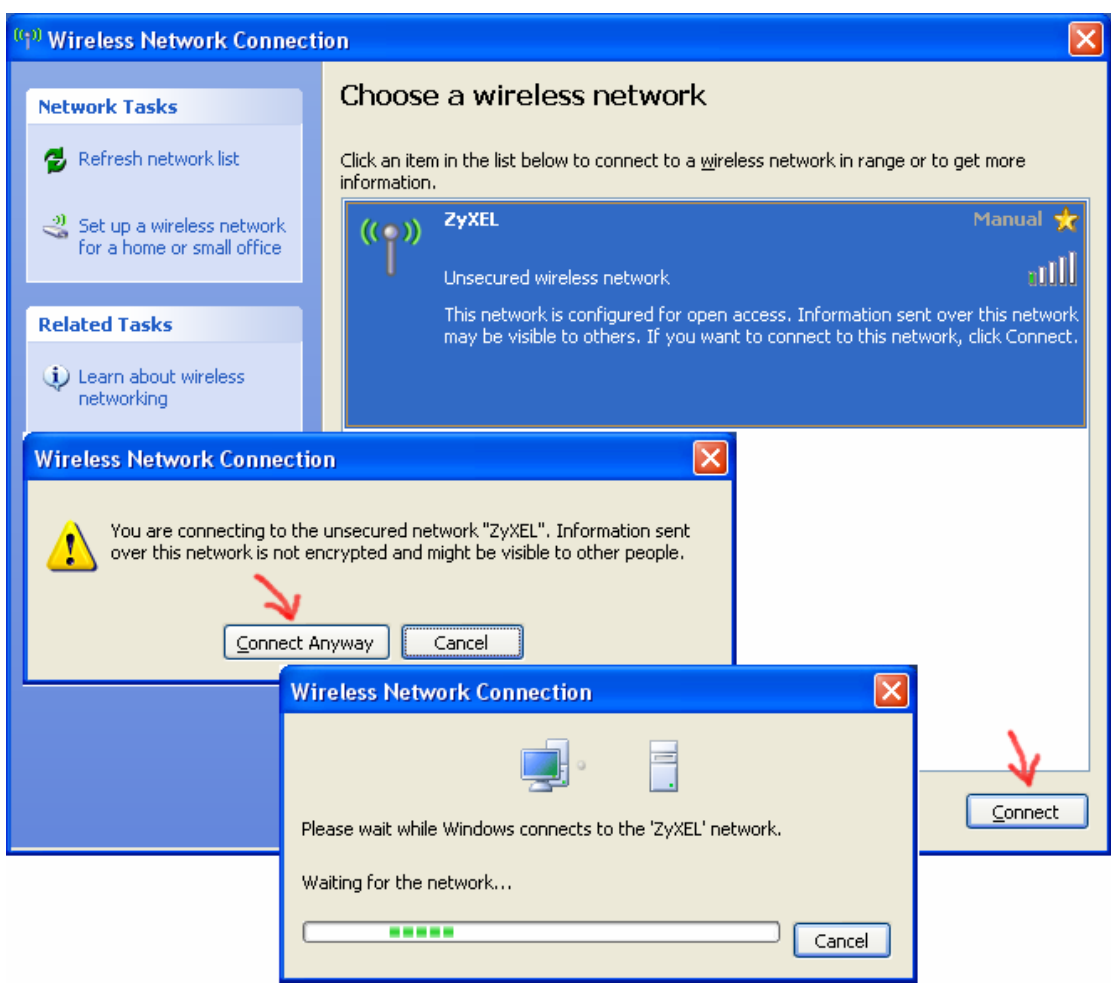

obrázok-10 (Windows XP)

### *Poznámka :*

*Na záver procesu pripájania vám Windows Vista ponúkne dialóg kde máte možnosť zvoliť uloženie WiFi siete (Save this network) do systému a možnosť aby sa systém automaticky do WiFi siete pripájal v prípade že zachytí jej signál (Start this connection automatically). Doporučuje sa obidve volby využiť, čím odpadne proces manuálneho vytvárania spojenia do WiFi siete.*

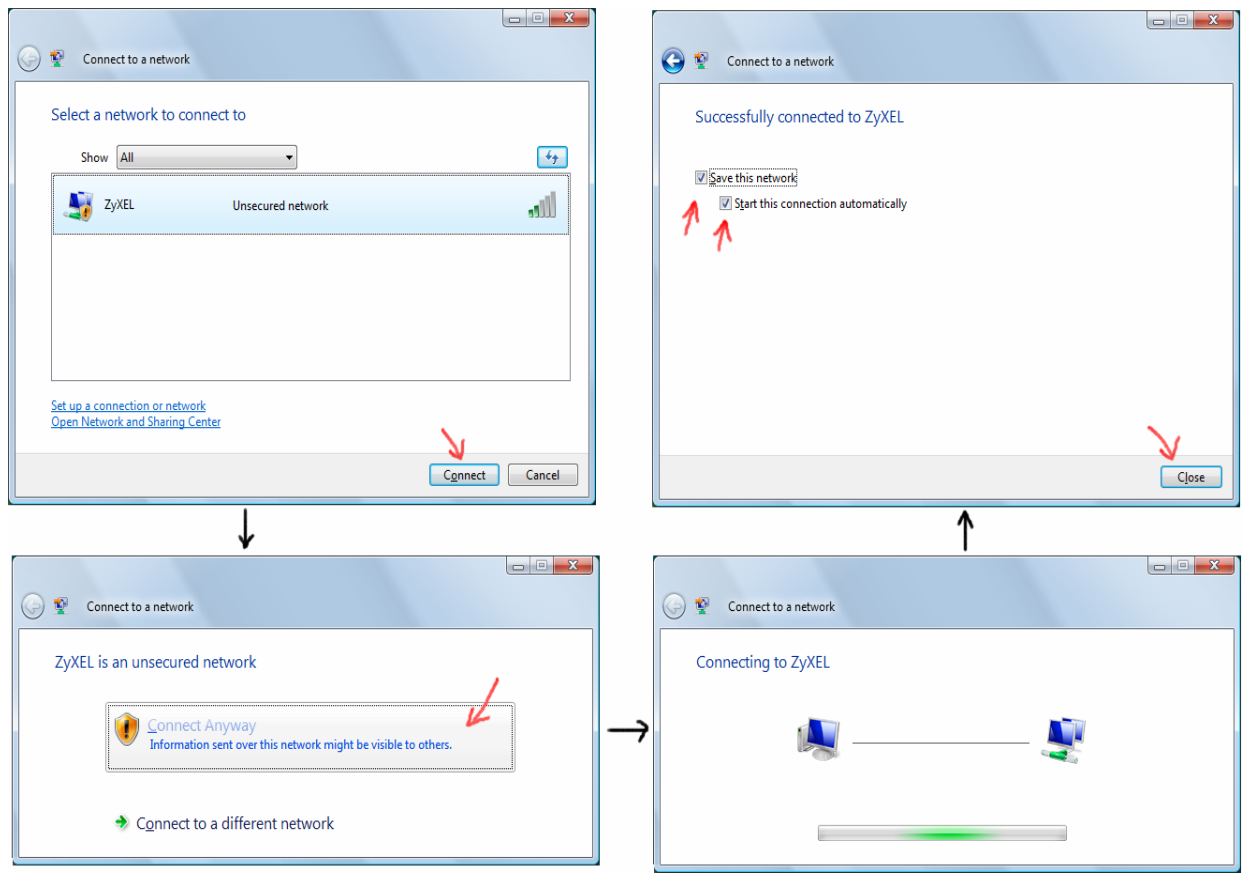

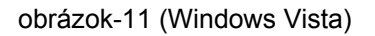

# **Zmena SSID názvu WiFi siete >**

V prípade, že potrebujete kôli lepšej orientácii zmeniť identifikačné meno (SSID) WiFi siete, urobte následujúce zmeny. V orientácii vám pomôže obrázok-12.

Otvorte Internetový prehliadač a zadajte URL *http://192.168.16.1* a prihláste sa do manažmentu zariadenia cez voľbu Go to Advanced setup. Prejdite do záložky Network -> Wireless LAN. Zmeňte parameter Name(SSID) napríklad na hodnotu domaca-siet. Nastavenie potvrďte kliknutím na Apply.

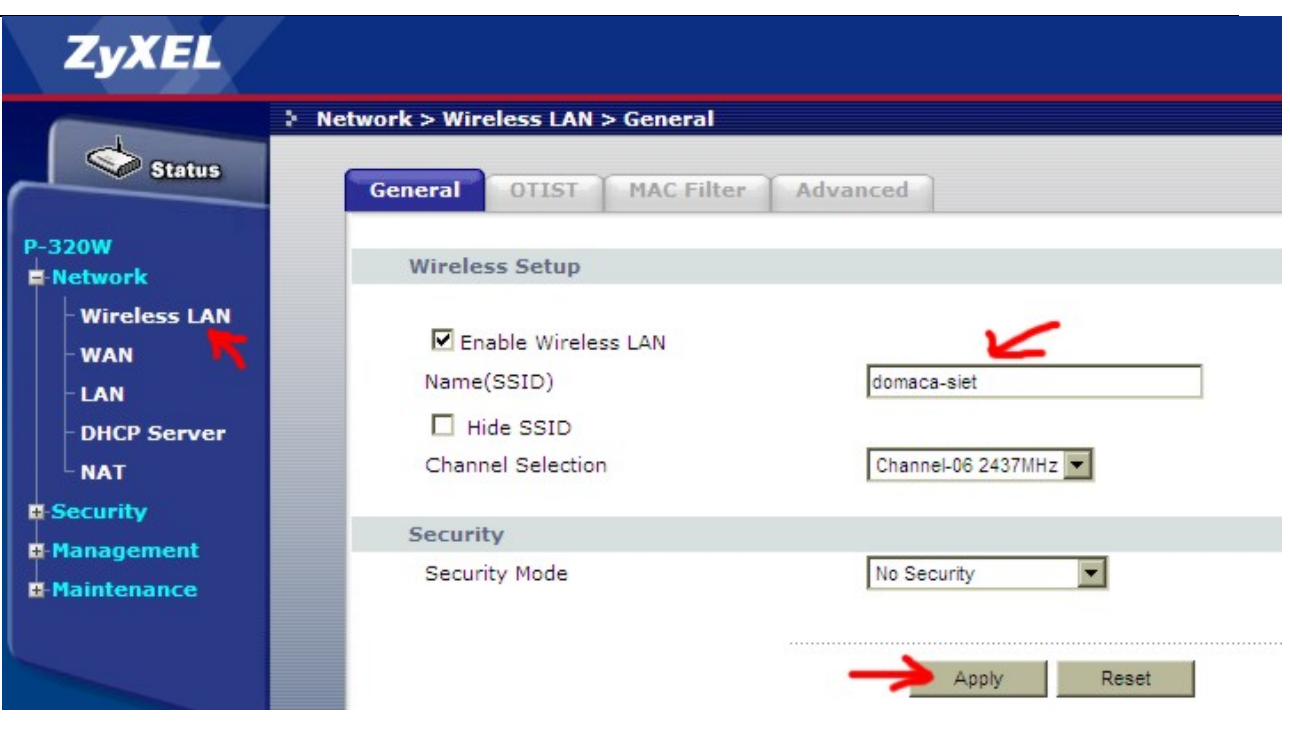

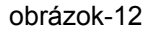

### *Upozornenie :*

*Otvorená komunikácia cez WiFi môže byť zneužitá nepovolanou osobou ktorá má v dosahu dostatatotočne kvalitný WiFi signál vysielaný zariadením Prestige 320W. Preto sa doporučuje WiFi komunikáciu zabezpečiť. Prestige 320W ponúka možnosti zabezpečenia :* 

- *MAC Filter*
- *Static WEP*
- *WPA-PSK*
- *WPA*
- *802.x + Dynamic WPA*

*Popis a nastavenia jednotlivích bezpečnostných prvkov nájdete v Užívateľskej príručke (User Guide) ktorá je dostupná na : ftp://ftp.zyxel.com/P-320W/user\_guide/P-320W\_1.pdf* 

#### *Poznámka :*

*V prípade otázok alebo komplikácií môžete kontaktovať Hotline pomoc spoločnosti ZyXEL Communications Czech na telefónnom čísle (+421) 2 2086 1848 .*